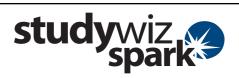

### **Create a new Gallery Activity**

With the Studywiz Spark Gallery, users can submit any type of file (usually image and sound files) and make them available to other users. Images appear in a simulated art gallery, which can be viewed as a slideshow. Students and Teachers can then discuss each Gallery item online. Gallery files can be copied and downloaded, and Teachers can remove unwanted material.

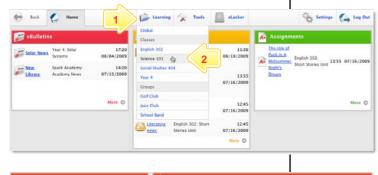

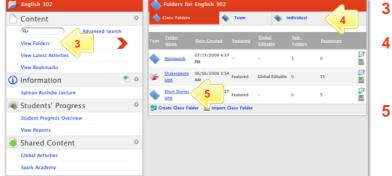

- Roll the mouse pointer over the Learning tab. The Learning drop-down list appears.
- 2 From the Learning drop-down, select the Class or Group in which you want to save the activity. The Class or Group page appears.

### Click View Folders.

1

4

6

7

- If you want to create the activity in a Team folder or an Individual folder, click the appropriate tab.
- Click the folder in which you want to save the activity.
- Click Create new Activity.

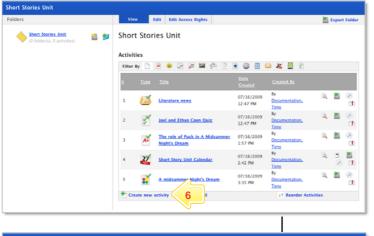

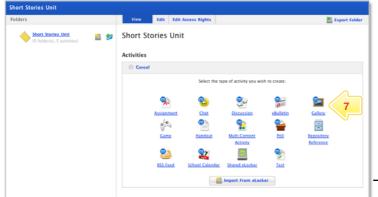

Click Gallery.

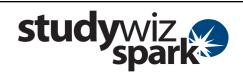

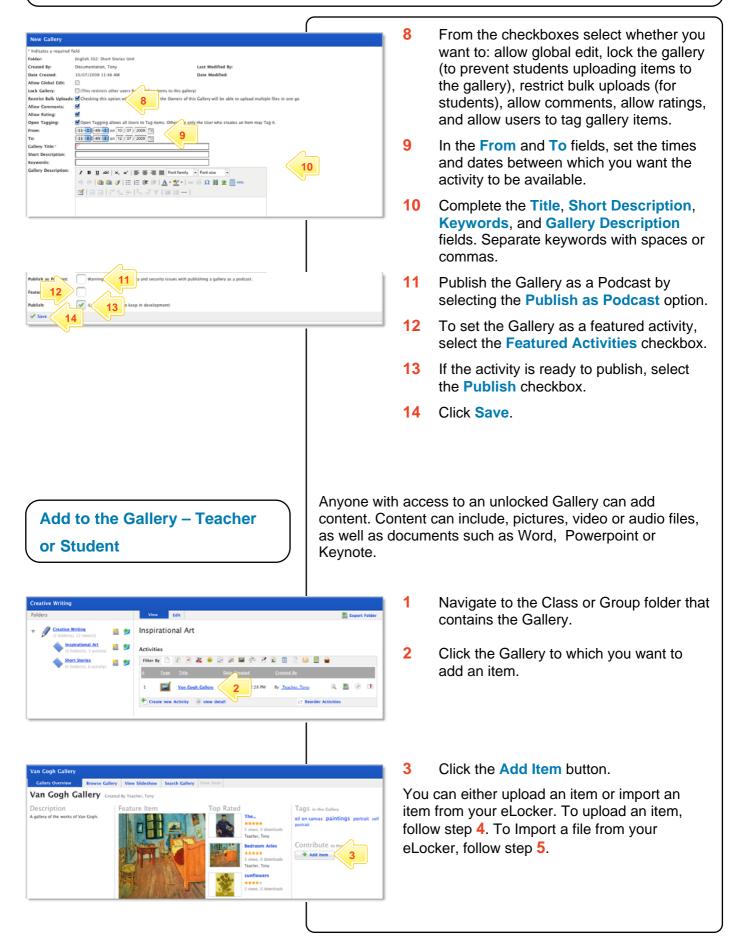

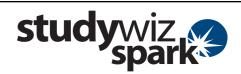

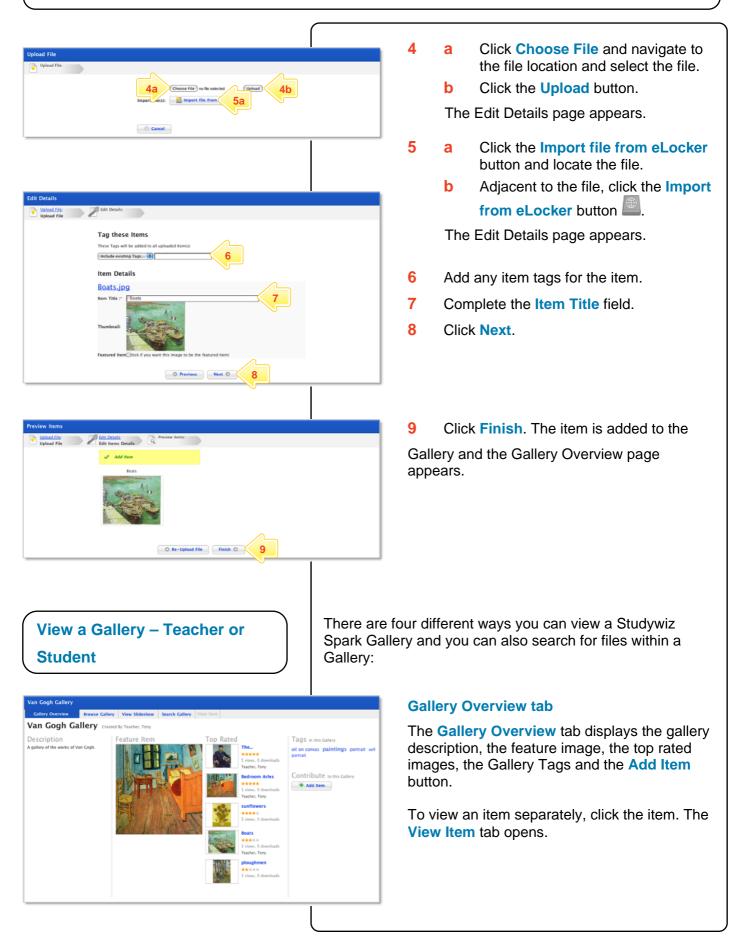

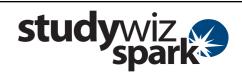

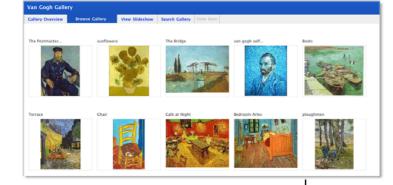

### **Browse Gallery tab**

The **Browse Gallery** tab displays all the gallery items in rows. If you have edit rights to the gallery and hold the cursor over an item, the **Edit** and **Delete** buttons appear.

Change the order of the items using drag and drop. Place the cursor over the title bar of an item then click and drag it to its new location.

Note After reordering files, remember to click the Save new order button.

To view an item separately, click the item. The **View Item** tab opens.

#### **View Gallery Slideshow**

The gallery slideshow displays all the gallery items as thumbnails in a row at the bottom of the page, while it automatically browses through and displays the items as a slideshow above.

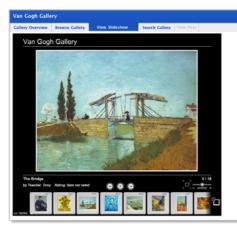

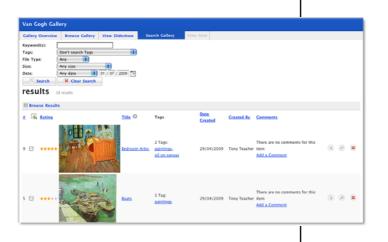

#### Search

To find an item within a Gallery, click the **Search** tab, enter your search terms and then click the **Search** button.

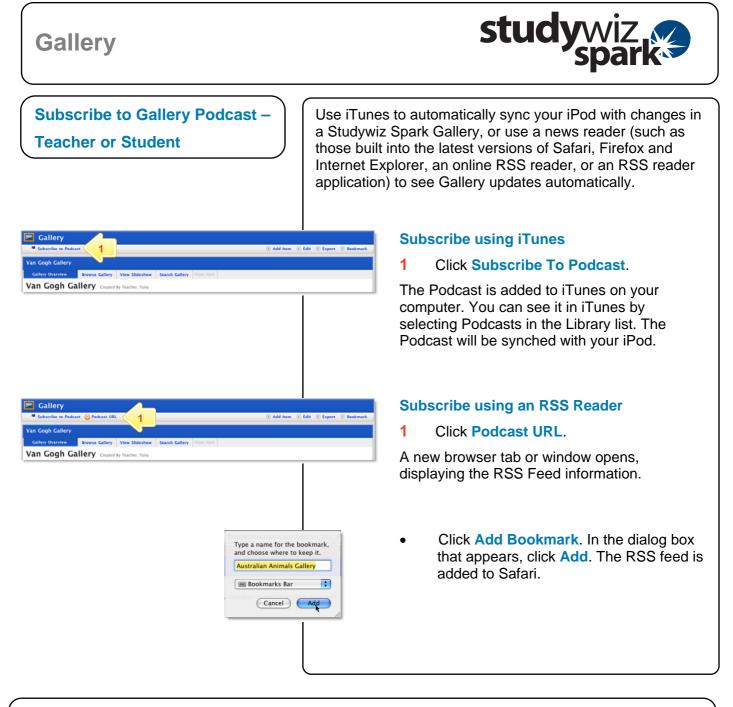

### **Tips and Hints**

- 1 Use a Studywiz Spark Gallery to create a space where you and your students can upload just about any type of file that you want to share.
- 2 Encourage students to upload their own pictures and other files.
- 3 Use a Studywiz Spark Gallery to enable students to participate in discussions by adding their comments.
- 4 Create a Gallery as a place where students can collate and display their work, assemble a portfolio of images, or post images from a school camp or sports day.

If you have any ideas for Galleries, you're invited to share them with other teachers at the Studywiz Global Community – <u>http://studywizgc.org/</u>. Log in using the button on your Studywiz deployment.